## **ПРОГРАММНЫЙ КОМПЛЕКС ВЗАИМОДЕЙСТВИЯ С МОНИТОРИНГОВЫМИ КОМПАНИЯМИ ПАК «ВсМК»**

версия 11.1

### **АВТОМАТИЗИРОВАННОЕ РАБОЧЕЕ МЕСТО (АРМ)**

### **ИНЖЕНЕРА ОВО**

### **РУКОВОДСТВО ПОЛЬЗОВАТЕЛЯ**

### **Содержание:**

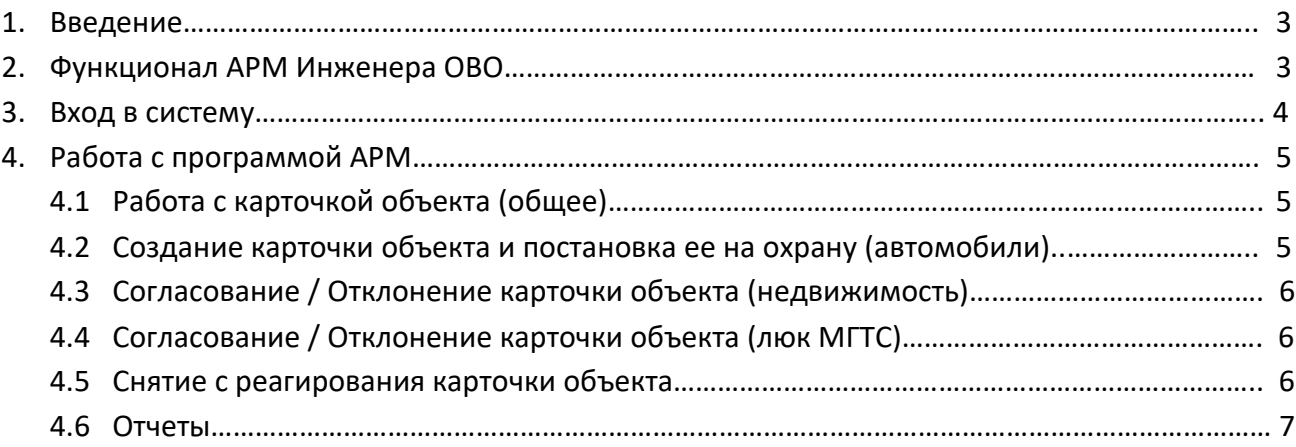

### **1. Введение**

АРМ Инженера ОВО – программный модуль, входящий в состав программноаппаратного комплекса автоматизации взаимодействия подразделений вневедомственной охраны с мониторинговыми компаниями (далее ПАК ВсМК).

АРМ Инженера ОВО предназначен для автоматизации деятельности подразделений вневедомственной охраны с мониторинговыми компаниями (далее МК), с которыми заключены договоры на реагирование группами задержания ОВО (далее ГЗ ОВО) по тревожным сигналам с подключенных на пульт МК объектов и подвижных объектов.

### **2. Функционал АРМ Инженера ОВО**

АРМ Инженера ОВО выполняет следующие функции:

- Прием и обработку карточек объекта от АРМ МК;
- Постановку на реагирование в подразделение ОВО, либо отклонение карточек объектов от АРМ МК;
- Создание и постановку на реагирование в подразделение ОВО, либо отключение карточек подвижных объектов.
- Построение отчетов отработки тревог.

### **3. Вход в систему**

Для запуска необходимо:

- 1) Открыть браузер.
- 2) В адресной строке указать путь: https://pakvcmk.ru

3) В появившемся окне ввести данные учетной записи АРМ Инженера ОВО, где: первая строчка – имя пользователя; вторая – пароль;

4) После ввода данных нажать на кнопку «Войти».

#### **Внимание!**

- ✓ Для входа в систему ваш IP адрес должен быть прописан Администратором региона, как допущенный к работе.
- ✓ IP адрес должен быть статическим.

**Предоставление Логина и Пароля пользователя, а также добавление IP-адреса в систему осуществляется Администратором региона (территориальное подразделение вневедомственной охраны Росгвардии).**

#### **4.Работа с программой АРМ**

### **4.1 Работа с карточкой объекта (общее).**

Для просмотра карточек объектов необходимо перейти во вкладку главного меню «Объекты» - «Список объектов» / «Список объектов (Автомобиль) / (Объекты недвижимости) / (Люк МГТС)».

В зависимости от выбранного типа карточек Инженеру ОВО доступен функционал:

- 4.1.1. «Список объектов (Автомобиль)»:
	- Создание карточки объекта;
	- Просмотр имеющихся объектов;
	- Редактирование карточки объекта;
	- Отключение / Постановка на охрану карточки объекта.
- 4.1.2. «Список объектов (Объекты недвижимости)»:
	- Просмотр имеющихся объектов;
	- Отклонение / Постановка на охрану карточки объекта;
	- Отключение карточки объекта.
- 4.1.3. «Список объектов (Люк МГТС)»:
	- Просмотр имеющихся объектов;
	- Отклонение / Постановка на охрану карточки объекта;
	- Отключение карточки объекта.

#### **4.2 Создание карточки объекта и постановка ее на охрану (автомобили**

- 1) Вкладка главного меню «Объекты» «Список объектов (Автомобиль)»;
- 2) Нажать «Добавить объект»;
- 3) В окне «Подключение нового объекта» ввести номер объекта и нажать «Найти объект» (проверка наличия данного объекта в системе);
- 4) Нажать «Создать договор»;
- 5) Заполнить карточку объекта. Нажать «Сохранить»;
- 6) В блоке «Статус» карточки объекта, нажать «Поставить на охрану».

### **4.3 Согласование / Отклонение карточки объекта (недвижимость)**

- 1) Вкладка главного меню «Объекты» «Список объектов (Объекты недвижимости)»;
- 2) Нажать «Открыть» напротив интересующего объекта;
- 3) В блоке «Статус» карточки объекта, нажать «Взять на охрану» / «Отклонить»;

#### **4.4 Согласование / Отклонение карточки объекта (люк МГТС)**

- 1) Вкладка главного меню «Объекты» «Список объектов (Люк МГТС)»;
- 2) Нажать «Открыть» напротив интересующего объекта;
- 3) В блоке «Статус» карточки объекта, нажать «Взять на охрану» / «Отклонить»;

#### **4.5 Снятие с реагирования карточки объекта.**

- 4.5.1. «Автомобили»
	- 1) Вкладка главного меню «Объекты» «Список объектов (Автомобиль)»;
	- 2) Нажать «Открыть» напротив интересующего объекта;
	- 3) В блоке «Статус» карточки объекта, нажать «Отключить». Объект может быть отключен только если по нему нет активной тревоги.
- 4.5.2. «Недвижимость»
	- 1) Вкладка главного меню «Объекты» «Список объектов (Объекты недвижимости)»;
	- 2) Нажать «Открыть» напротив интересующего объекта;
	- 3) В блоке «Статус» карточки объекта, нажать «Отключить». Объект может быть отключен только если по нему нет активной тревоги.
- 4.5.3. «Люк МГТС»
	- 1) Вкладка главного меню «Объекты» «Список объектов (Люк МГТС)»;
	- 2) Нажать «Открыть» напротив интересующего объекта;
	- 3) В блоке «Статус» карточки объекта, нажать «Отключить». Объект может быть отключен только если по нему нет активной тревоги.

### **4.6 Отчеты**

- 1) Вкладка главного меню «Отчеты»;
- 2) В зависимости от необходимого отчета выбрать нужное, указав необходимые критерии поиска. Для формирования отчета нажать «Сформировать», для вывода полученных данных на печать, нажать «Печать».